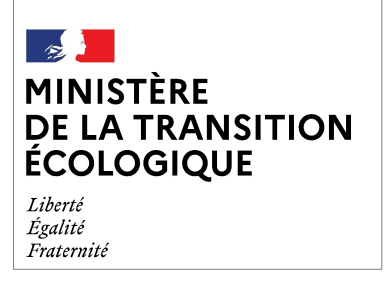

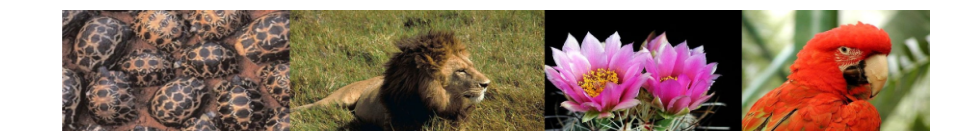

## **Produit numérique i-CITES**

# **Fiche pratique N°8 : Certificat de collection d'échantillons (T)**

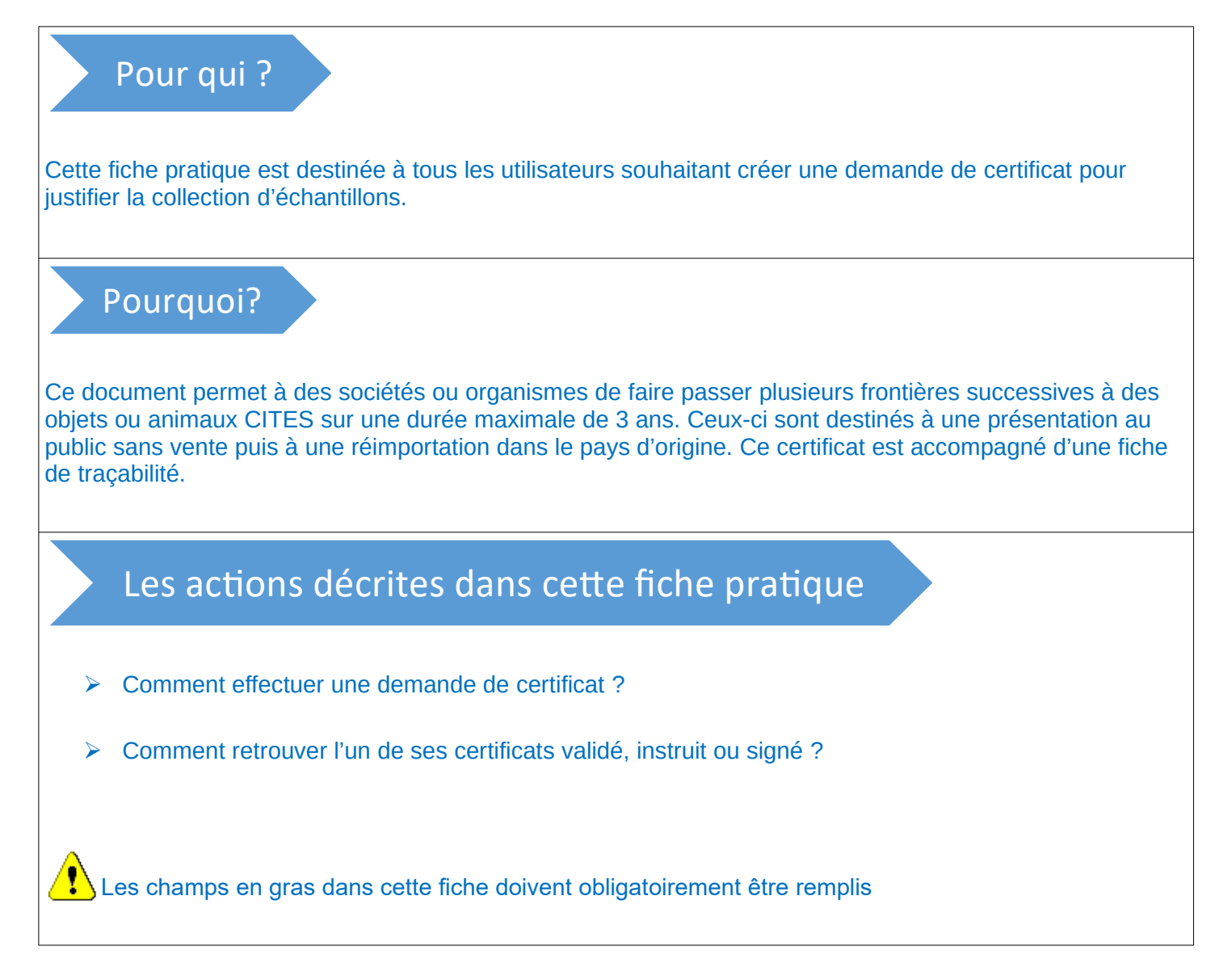

# **Créer une demande de certificat**

- Connectez-vous et identifiez-vous dans l'application.
- Sélectionnez « Permis et Certificats / Nouvelle demande » pour débuter la création de la demande de permis.

*Une fiche pratique concernant la première connexion est disponible à l'adresse suivante :*  **[http://cites.info.application.developpement](http://cites.info.application.developpement-durable.gouv.fr/IMG/pdf/icites_fp1_authentification_v2_logo_cle2c9c15.pdf)[durable.gouv.fr/IMG/pdf/](http://cites.info.application.developpement-durable.gouv.fr/IMG/pdf/icites_fp1_authentification_v2_logo_cle2c9c15.pdf) [icites\\_fp1\\_authentification\\_v2\\_logo\\_cle2c9c15.pdf](http://cites.info.application.developpement-durable.gouv.fr/IMG/pdf/icites_fp1_authentification_v2_logo_cle2c9c15.pdf)**

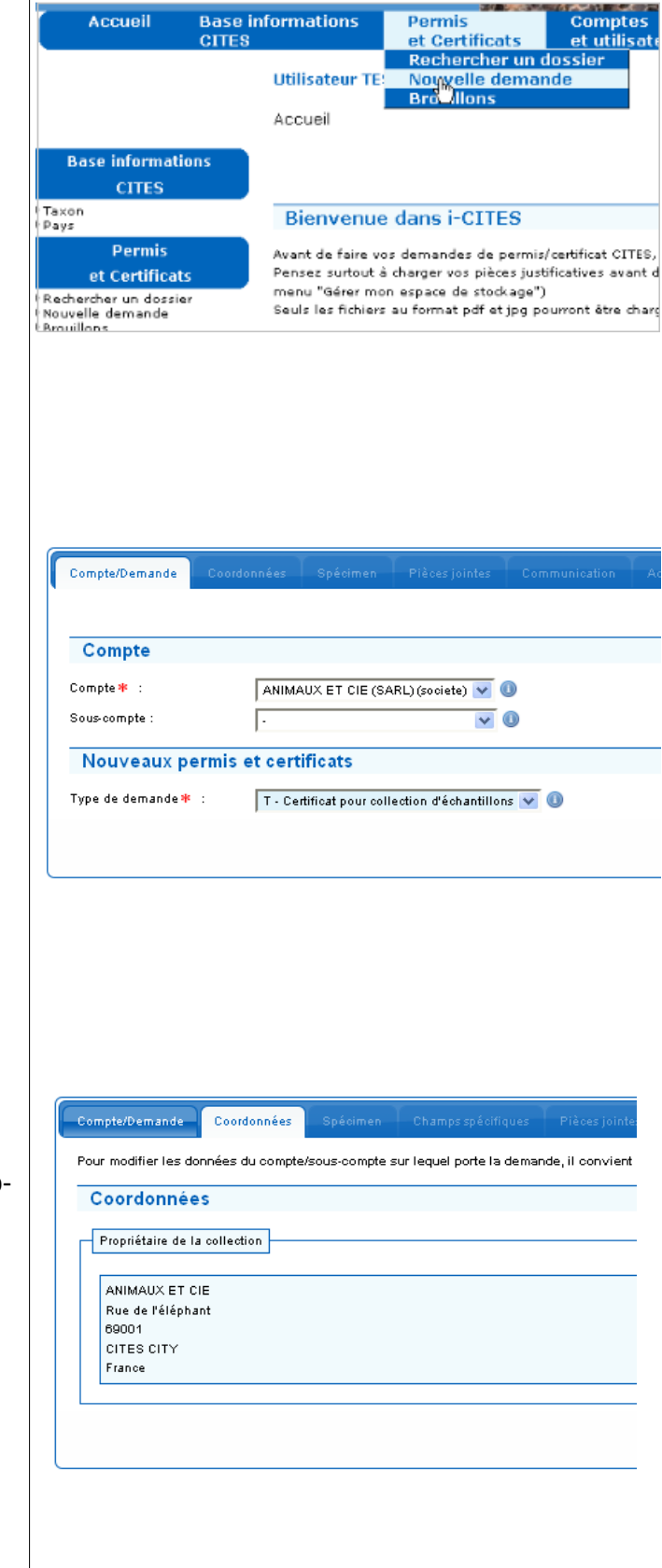

## **Premier onglet « Compte/Demande »**

- choisissez **le compte** ou **le sous-compte** à partir duquel la demande va être effectuée
- sélectionner ensuite **le type de certificat** « Certificat pour collection d'échantillons »
	- Dans le cas présent, il s'agit d'un certificat de commerce avec vente

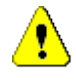

Après avoir renseigné un onglet, il faut le **valider en cliquant sur « Continuer »** pour activer l'onglet suivant.

## **Deuxième onglet « Coordonnées »**

 $\triangleright$  Le propriétaire de la collection est saisi par autoalimentation de l'adresse du compte.

## **Troisième onglet « Spécimen »**

Il est important de préciser si le spécimen est composé de plusieurs matières CITES différentes :

- $\circ$  Si OUI :
	- cochez la case "Spécimen multi-matières". Le certificat comportera alors autant de blocs que de "matières", dans la limite de 7. Le premier bloc détaille les informations relatives à l'instrument, tandis que les autres blocs font simplement référence au premier bloc.
- o Si NON :
	- ne cochez pas la case. Le certificat comportera alors un seul bloc.

## ➢ **Nom scientifique du taxon**

- par la sélection d'un favori préalablement enregistré, ou
- par la saisie du nom scientifique

« Auto-complétion » : lorsque l'on saisit *tes hor*, l'application propose alors de compléter avec le taxon *Testudo horsfieldi*. L'application recherche dans le cas présent les 3 premières lettres dans la première partie du nom du taxon, et les 3 lettres suivantes dans la suite du nom.

➢ **Type du spécimen** : hybride ou non

➢ **Annexes CITES et UE** : ces champs sont préremplis en fonction du taxon. La modification reste possible dans certains cas

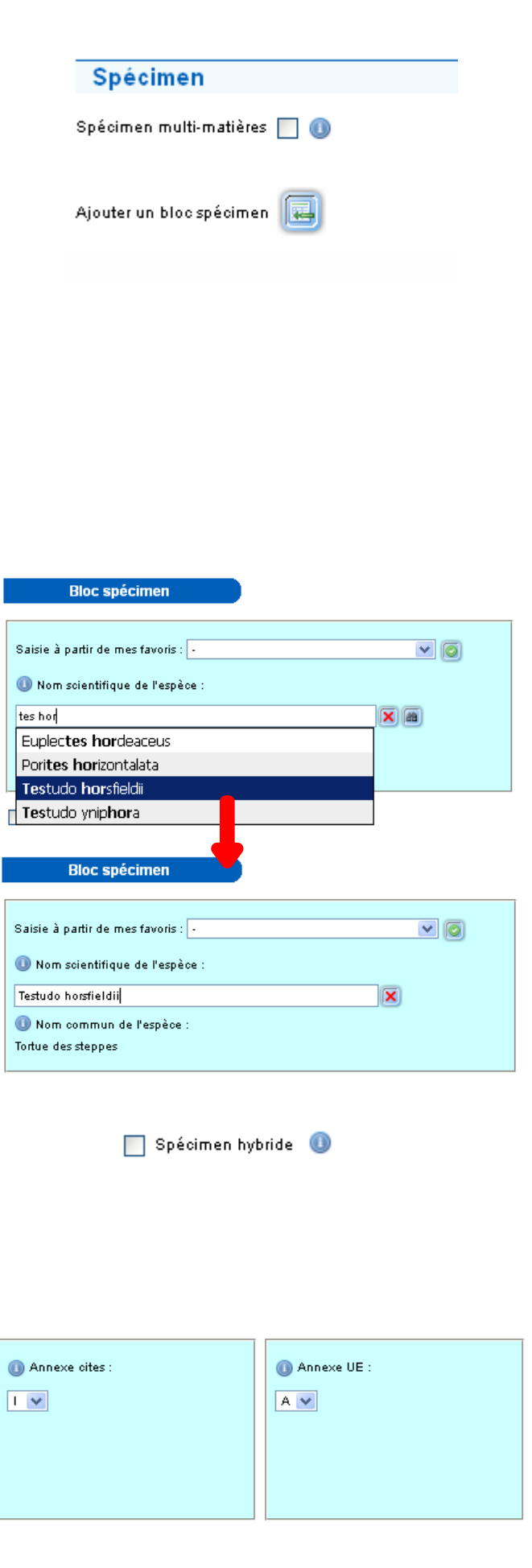

## ➢ **Code spécimen**

- ➢ Numéro d'identification
	- Il est possible d'ajouter plusieurs numéros d'identification en cliquant sur le bouton d'action. Ce numéro vous est utile dans le cas d'une recherche ultérieure.

➢ **Nombre ou quantité de spécimens**

avec un ordre de grandeur (Poids, Volume,

permis (ex : 3 aras, 20 sacs en croco…)

le code but est obligatoirement « Commercial ». Celui-ci et rempli automatiquement et est non modifiable

◦ symbolisé par une ou deux lettres majuscules, il indique les conditions d'obtention du spécimen et confère au spécimen un statut qui induit la possibilité d'une utilisation plus ou moins large

• Le terme « Nombre de spécimens » indique

pour un bloc.

Surface…)

➢ **Code but**

➢ **Code source**

➢ **Pays d'origine**

➢ Date de délivrance

lequel il a été créé

➢ Numéro de permis d'origine

➢ Description

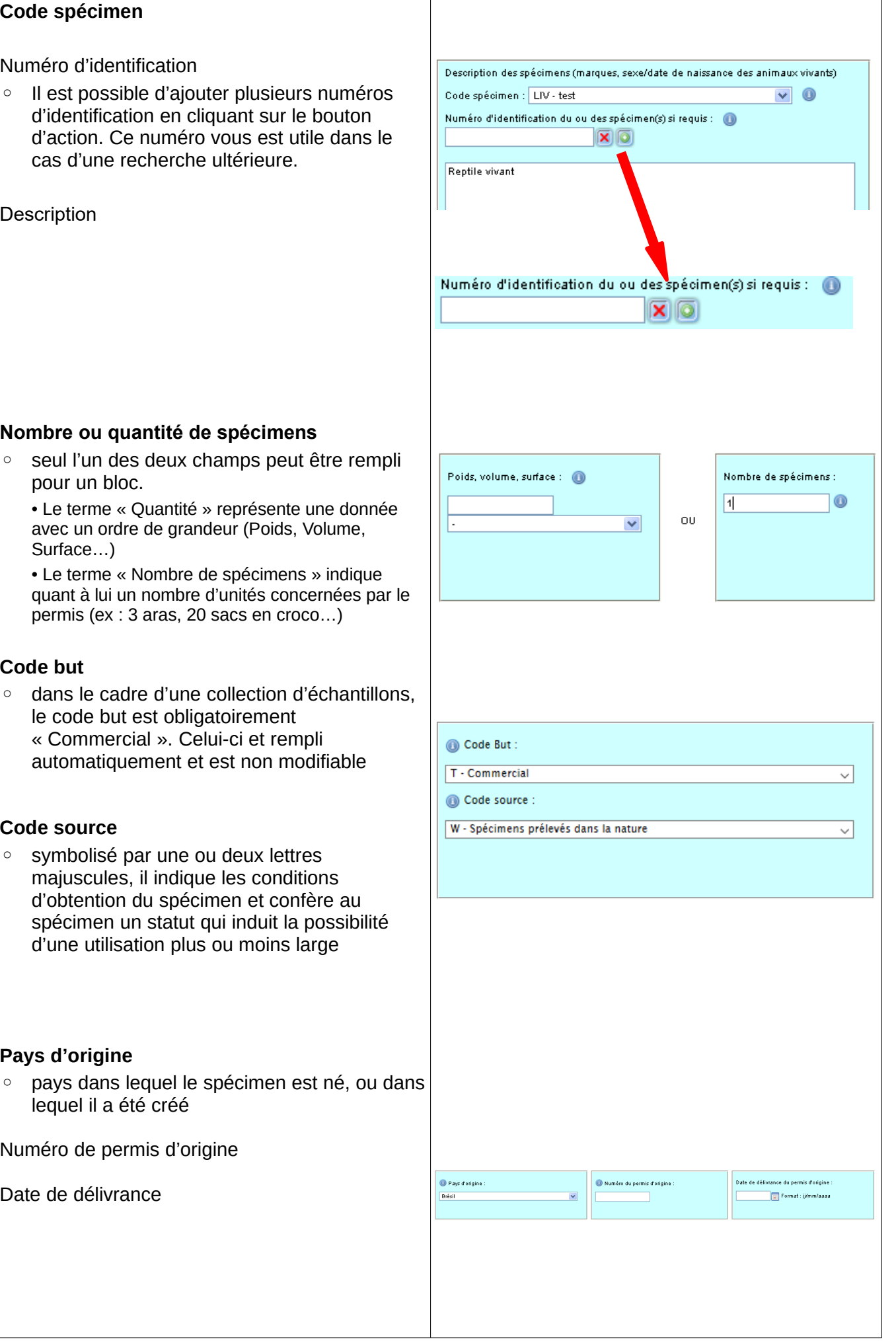

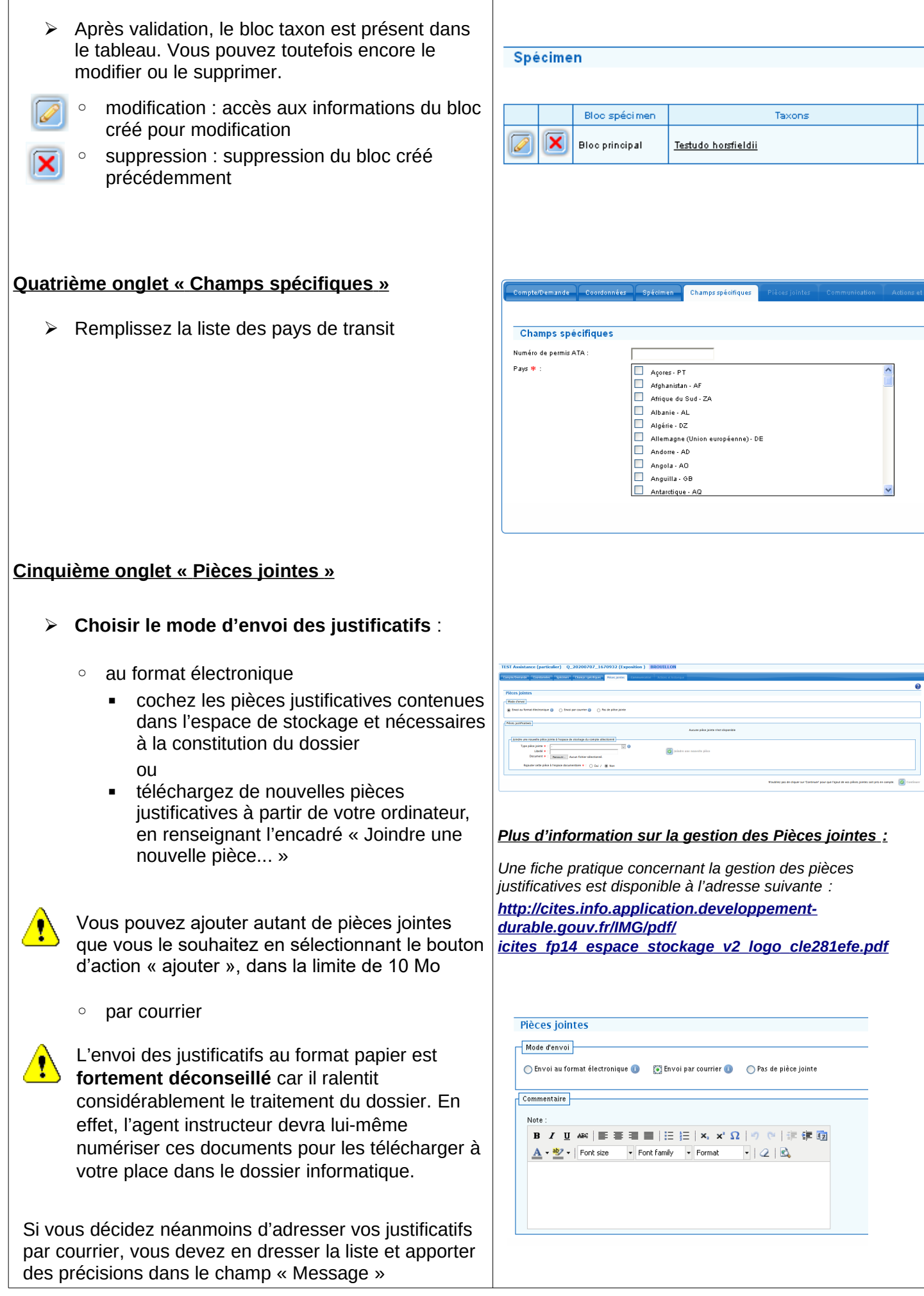

#### **Sixième onglet « Communication »**

- ➢ Saisissez les informations supplémentaires nécessaires à l'instruction du permis
- ➢ Cet onglet est une boîte de dialogue entre vous et votre service instructeur.

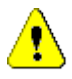

Vous pouvez choisir d'être informé par courriel à chaque fois que votre service instructeur poste un message dans cet onglet.

## **Septième onglet « Actions et historique »**

- ➢ **Enregistrer** la demande en tant que brouillon.
	- après validation des onglets successifs, le dossier est automatiquement enregistré en tant que brouillon

OU

ŋ

- ➢ **Valider** la demande :
	- cocher la case « Valider la demande »
	- cocher la case « J'accepte de remplir... » après avoir ouvert et lu le pdf associé
- ➢ Vous avez également la possibilité de consulter la lettre de demande du certificat au service administratif, et les engagements du titulaire
- ➢ Vous pouvez visualiser un aperçu du certificat demandé, tel que vous l'avez renseigné en **cliquant sur D** Aperçu actualisé

Cet aperçu n'étant pas un véritable certificat, il ne doit en aucun cas être utilisé en douane.

- $\triangleright$  Après validation de votre demande, le dossier est mis à disposition du service instructeur auquel vous êtes rattaché
	- Vous pouvez alors suivre en temps réel les étapes de son instruction en recherchant le dossier.

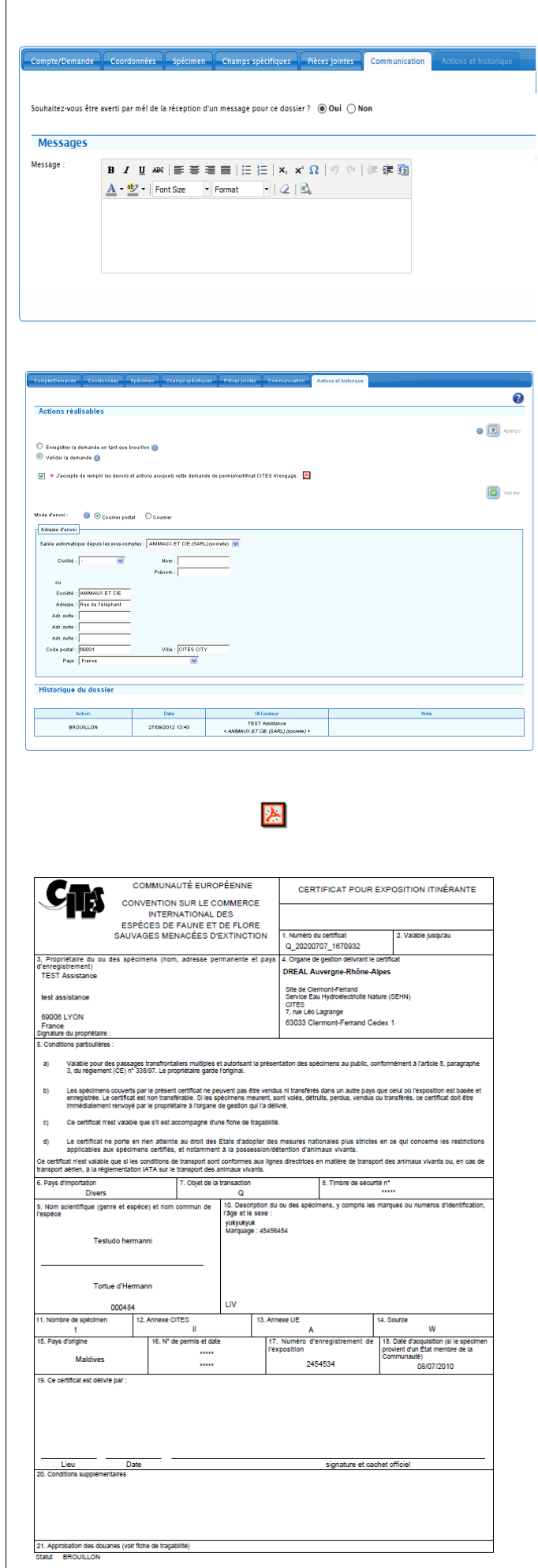

## **Rechercher un dossier**

- Connectez-vous et identifiez-vous dans l'application
- Sélectionnez « Permis et Certificats / Rechercher un dossier » pour retrouver un dossier (Mis à disposition ou Complété)
	- Les dossiers sont stockés durant 7 ans
- ➢ La rechercher de brouillons s'effectue depuis le menu « Permis et Certificats / Brouillons »
- Saisissez les éléments de la demande ou du certificat que vous souhaitez chercher.
	- La recherche s'effectue sur tous les critères saisis
	- Si rien n'est saisi, tous les permis associés au compte sont affichés
- $\triangleright$  Visualisez, modifiez ou dupliquer l'un des certificats résultant de la recherche.
	- modification du dossier : permet d'accéder aux différents onglets du dossier et de les modifier
- visualisation du dossier : permet d'accéder à  $\overline{\circ}$ l'aperçu du dossier
- duplication du dossier : permet de créer une 固 nouvelle demande identique

# **Rechercher un certificat**

- Connectez-vous et identifiez-vous dans l'application
- ▶ Sélectionnez « Historique / Rechercher un permis » pour retrouver un certificat archivé (validé, imprimé, réédité, annulé…)
	- Les dossiers sont stockés durant 30 ans
- > Saisissez les critères de filtrage
	- Permet d'effectuer une recherche précise sur les certificats archivés
	- Les certificats affichés peuvent être uniquement consultés (format Pdf), et ne sont pas modifiables

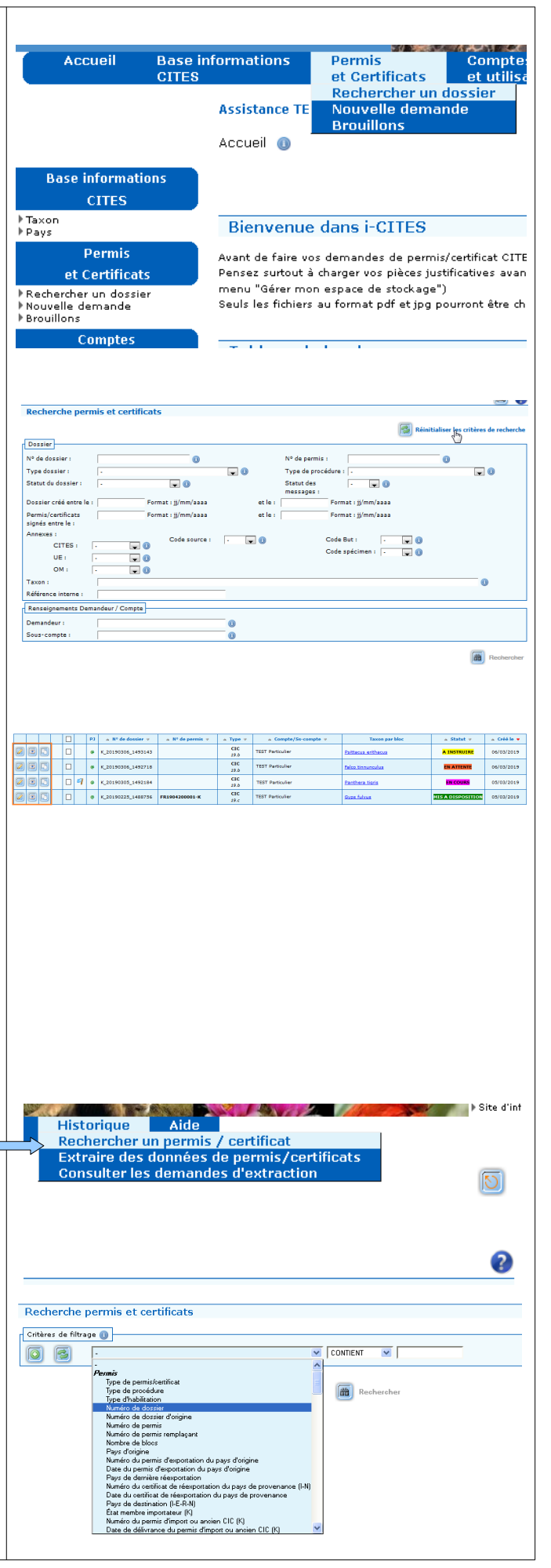